# Observing with the DLR-MKIII CCD Camera at the CA 1.23m Telescope

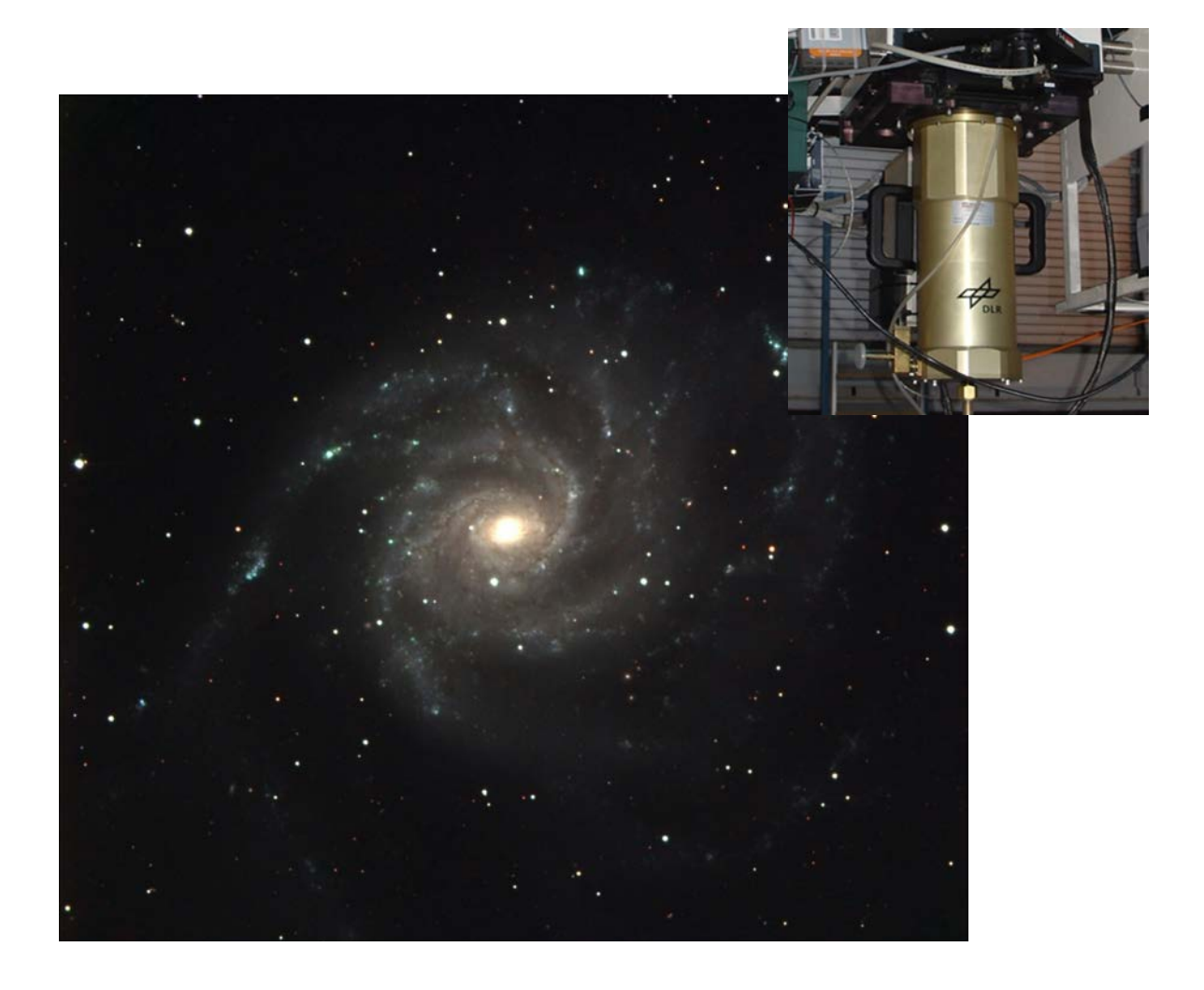

*Version: 1.11 Date: Oct 30, 2014 Authors: Stefano Mottola, Stephan Hellmich German Aerospace Center (DLR)*

[stefano.mottola@dlr.de](mailto:stefano.mottola@dlr.de) [stephan.hellmich@dlr.de](mailto:stephan.hellmich@dlr.de)

# **Table of Contents**

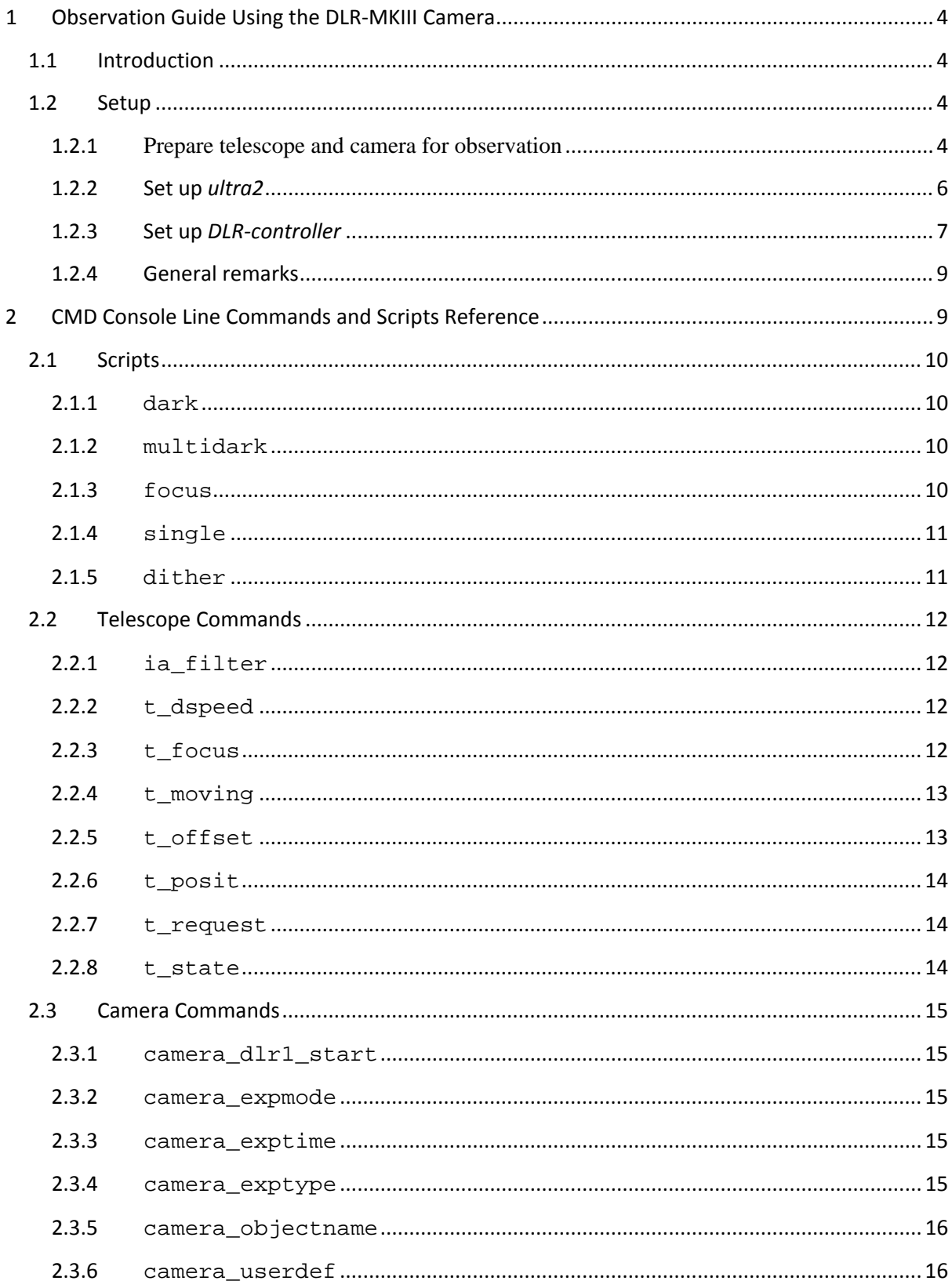

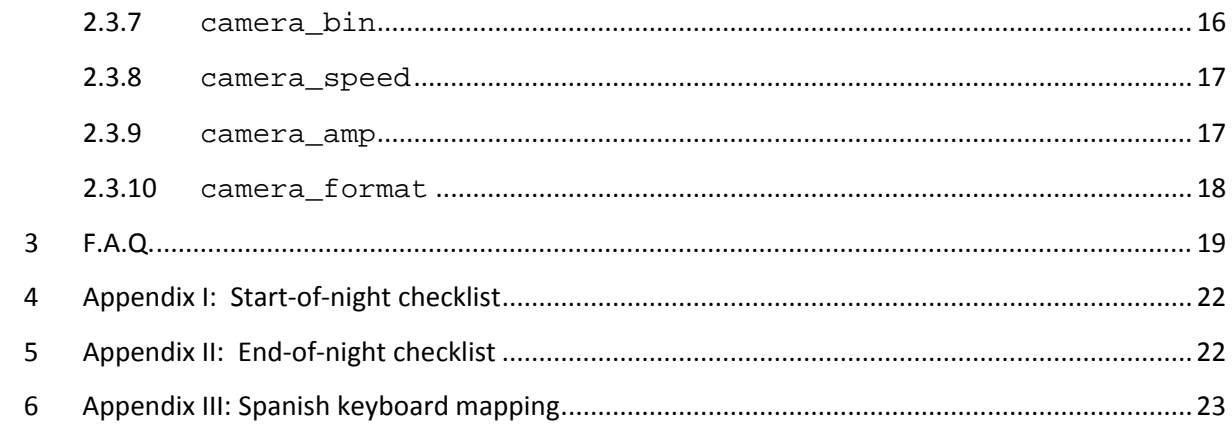

# <span id="page-3-0"></span>**1 Observation Guide Using the DLR-MKIII Camera**

# <span id="page-3-1"></span>**1.1 Introduction**

The DLR-MKIII camera is a fast-readout, low noise, cryogenically cooled scientific camera presently installed at the CA 1.23m telescope. It is equipped with an e2v CCD231-84-NIMO-BI-DD CCD sensor with 4k x 4k pixels and 15*μ*m pitch. The sensor has 4 output amplifiers that can be used individually or in parallel for faster readout. The chip is antireflection coated (ER1) and is manufactured out of deep-depletion high-resistivity silicon. This technology maximizes the quantum efficiency of the detector especially in the red and near-infrared spectral bands. The usable dynamic range of the camera is limited by the capacity of the video processor which is linear up to about 32k DN (regardless of readout speed or binning setting). The data sheet of the CCD can be found at the following link. The results of the manufacturer's test can be found here.

In conjunction with the Bonn shutter installed at the 1.23m telescope, exposure times as low as 0.1s can be achieved with a homogeneity error less than 1%. The shutter fast speed facilitates the acquisition of bright sources and sky flats. The camera acquisition software supports a shutterless frame-transfer readout mode, which can be used in conjunction with a frame-transfer mask placed in the filterwheel to achieve concurrent exposure and readout of a sub-region of the CCD. This readout mode is useful in those cases where high time resolution (as in the case of planetary occultations) is necessary. As an additional benefit when using the frame-transfer readout, the shutter wear and tear associated with lengthy short-exposure sequences is completely avoided.

The camera is installed at the telescope's Ritchey-Chretien focus with no field corrector, and has a plate scale of 0.314"/pixel. The corresponding field of view (FOV) is 21.4' x 21.4'. The 4-position filterwheel accepts circular filters with a diameter of 100 mm that cover the whole FOV. Alternatively, an 8-position filterwheel can be installed, that accepts 50 mm circular filters, which only cover the central region of the CCD.

# <span id="page-3-2"></span>**1.2 Setup**

#### <span id="page-3-3"></span>**1.2.1 Prepare telescope and camera for observation**

The DLR camera can be operated locally or remotely. In both cases the procedure for the observations is basically the same, as remote observations are performed through Windows Remote Desktop sessions, which seamless relay the remote computer's desktop. The only difference is represented by the necessity of properly configuring the remote session in case of remote observations. In particular, special certificates need to be installed on the client computer in order to access the camera acquisition computer (*DLR-controller)*. The necessary certificates, along with

installation instructions, can be found here. [Figure 1](#page-4-0) shows a sketch of the network topology for the remote observations.

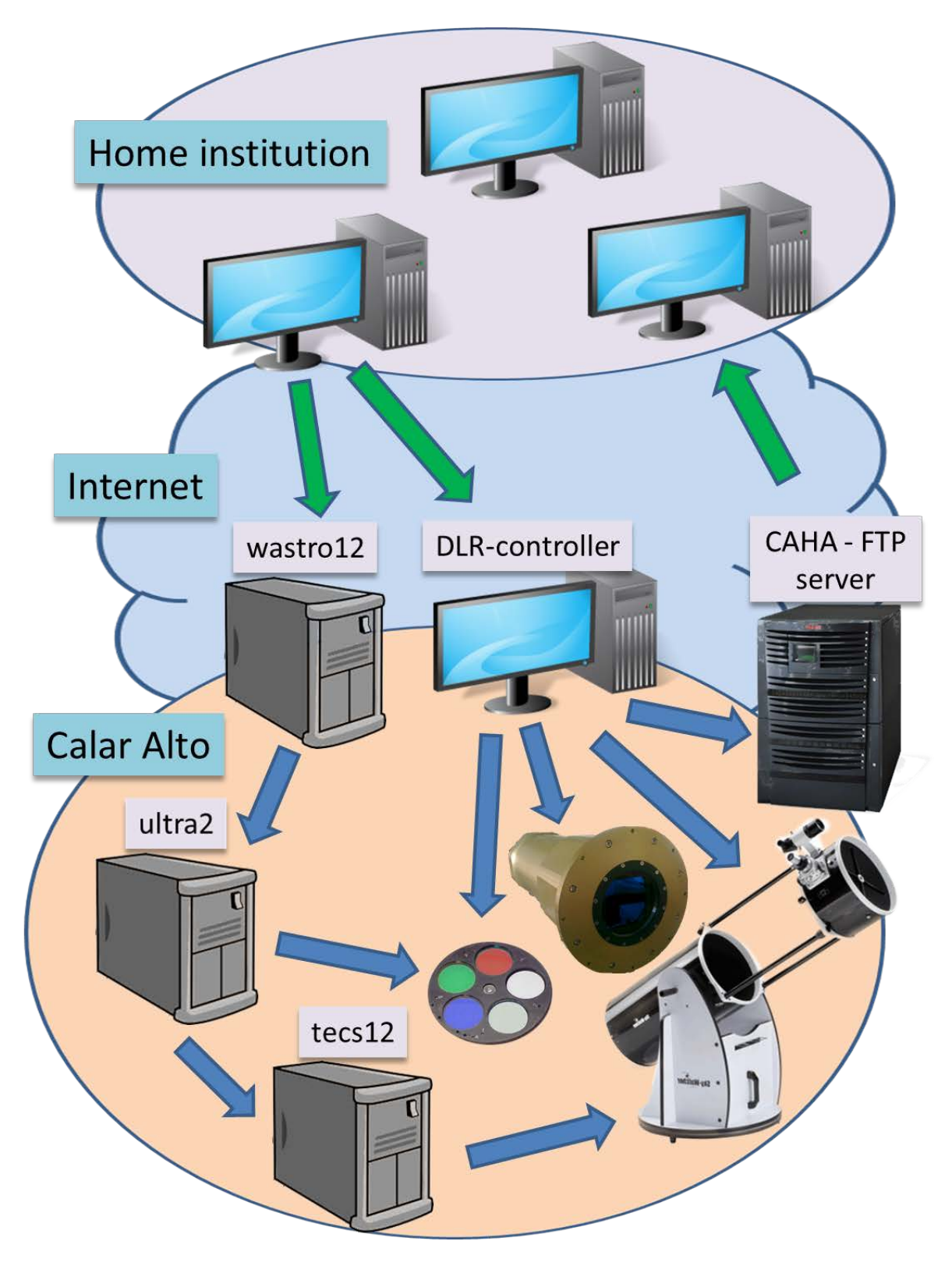

<span id="page-4-0"></span>**Figure 1 Network topology**

Two Remote Desktop sessions are needed to perform the observations:

• The first one to the Windows XP PC *DLR-controller*. This computer controls the acquisition, the telescope and filterwheel operations. The CCD camera is attached directly to this computer, while the telescope and filterwheel are controlled by *DLR-controller* by requesting *rts2* services. *rts2* is a distributed system developed by Petr Kubanek, which runs on various workstations in Calar Alto, and that provides services for operating and retrieving status information from the telescope and the filterwheel. In turn, *rts2* communicates with the telescope by using the telescope's native TECS protocol. *rts2* is also capable of controlling the acquisition of the DLR camera. However, this mode of operation is not supported by DLR. If users wish to control the DLR camera through the *rts2* interface they should contact Petr Kubanek directly.

The *DLR-controller* machine can be accessed through a Remote Desktop session by logging on as user *obs13* onto *DLR-controller.caha.es*, after the proper certificates have been installed (see above). The access password can be obtained by the Calar Alto staff.

• The second Remote Desktop session connects to *wastro12.* This Windows PC computer solely acts as a gateway to the Sun workstation *ultra2*, because Solaris, *ultra2* operating system, does not support the Remote Desktop protocol, and the native X-Windows protocol is not routed through the Calar Alto firewall for security reasons. The *ultra2* machine is used to start and monitor the TECS services on the *tecs12* workstation. It runs the TECS graphical user interface (GUI), which allows switching the telescope and dome on/off and allows manual pointing of the telescope. In addition, *ultra2* runs the filterwheel hardware drivers. The *wastro12* machine can be accessed through a Remote Desktop session by logging on *wastro12.caha.es*. *Ultra2* can be accessed from *wastro12* by using the Windows X-terminal *Exceed*. The respective access credentials can be obtained by the Calar Alto staff.

Note: please make sure that the tcp/ip ports used by the Remote Desktop protocol are routed through the firewall of your home institution. In case of doubts please contact your system administrator (it never helps, but I always wanted to write such a sentence  $\circledcirc$ ).

### <span id="page-5-0"></span>**1.2.2 Set up** *ultra2*

- Start an *ultra2* X-Window session on wastro12 by using the *Exceed* X-Window terminal. The access credentials for *ultra2* can be obtained from the Calar Alto staff.
- Check whether the "*start tecs*" GUI is already running [\(Figure 2\)](#page-6-1). If not, open an ssh session to *tecs12* from an *ultra2* terminal by typing "ssh tecs@tecs12". The necessary password can be obtained by the CAHA staff. In the ssh session type *start* in order to launch the "*start tecs*" GUI.
- Check whether the filterwheel GUI is already running. If not, type *ia123&* on a terminal window on *ultra2*. Please be aware that *ultra2* has a Spanish keyboard mapping, which

might differ from the keyboard mapping on you Remote Desktop client. See the Appendix for a Spanish keyboard layout.

• Check that only one instance of the *ia123* process is running, otherwise anomalies may arise in the filterwheel operations. This can be achieved by typing *ps -al* in an *ultra2* terminal window. In case multiple *ia123* processes are running, they can be killed by typing *kill PID*, where PID is the process ID corresponding to *ia123* as listed in *ps -al*.

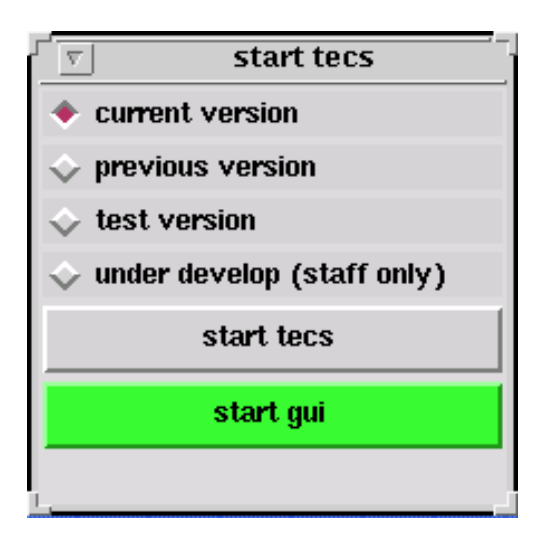

<span id="page-6-1"></span>**Figure 2 start tecs GUI**

#### <span id="page-6-0"></span>**1.2.3 Set up** *DLR-controller*

- Create on *DLR-controller* a directory for the night. The images should be stored locally on drive e:\ . Please follow the naming convention from existing folders (i.e. e:\Observations [current\_year\current\_date], where "date" represents the date of the start of the night during which the observations take place).
- Create a directory for the night on *ftp.caha.es*, where the data will automatically be uploaded after acquisition. The credentials for logging on the ftp server can be obtained from the CAHA staff. The directory on the ftp server can be created with any ftp client from any computer. The most convenient way, however, is to use the *Total Commander* application on *DLR-controller*. The ftp session credentials are stored in *Total Commander* under Net/FTP Connect…/caha. Please follow the naming convention from the previous nights.
- Start the acquisition program by clicking on the *AstPhot* icon on *DLRcontroller* and select File/Acquire. You will be prompted for an observer name, an image name prefix and the folder in which the images are stored before the GUI appears. The camera GUI *start\_ccd* [\(Figure 3\)](#page-7-0) has a similar functionality as the one for the old camera on *ultra2*. Images

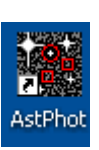

acquired will be displayed automatically in *AstPhot*. It is advisable to reduce the size of the displayed image in *Astphot* in order to speed up the update of the remote screen. This is done by the command Window/Zoom/Squeeze in *AstPhot*.

- Launch the *start\_ftp* applet [\(Figure 4\)](#page-8-2) by clicking on the respective icon on the *DLR-controller* desktop. Make sure that the name of the destination directory shown in the field '*Directory on FTP server*' is correct and exists on the *ftp.caha.es* machine. This will ensure that the images acquired are automatically uploaded to the FTP server. Note that existing files in the destination directory on the FTP server with the same file name as the images to be copied will be overwritten without prompting.
	- restart telescope
- Initialize the telescope by clicking on the *restart telescope* icon.

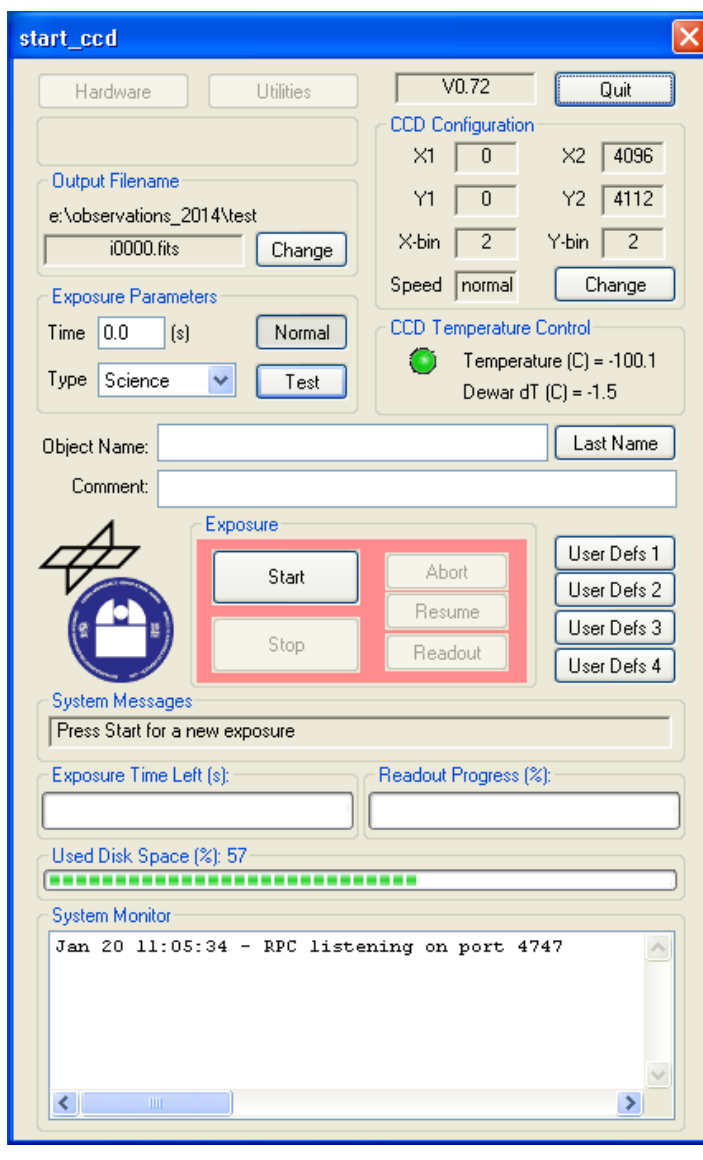

<span id="page-7-0"></span>**Figure 3 start\_ccd** 

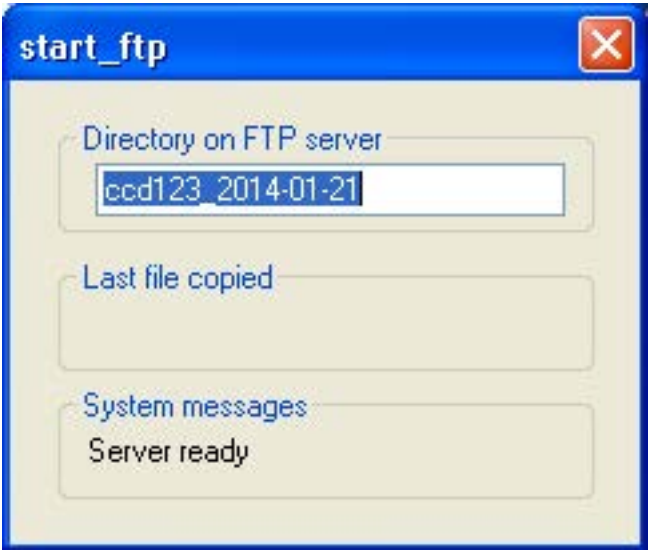

<span id="page-8-2"></span>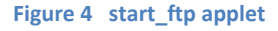

#### <span id="page-8-0"></span>**1.2.4 General remarks**

- Please leave the camera acquisition GUI running at all times during your campaign, as this will ensure proper CCD temperature monitoring.
- At the end of your campaign you can close the camera acquisition GUI, but please leave the power supply on in the exit confirmation dialog box.

# <span id="page-8-1"></span>**2 CMD Console Line Commands and Scripts Reference**

These scripts and commands can be used to control the telescope and the camera. There are python versions (\*.py) and Windows batch versions (\*.bat) of the scripts/commands. They can be both be used directly from the Windows CMD command line, or called from a python script or a batch file, respectively. However, using the commands from the command line will not display the return codes. Look at *oscript rts2.py* on the desktop for examples on how to examine the exit codes.

### <span id="page-9-0"></span>**2.1 Scripts**

#### <span id="page-9-1"></span>**2.1.1 dark**

Take a series of dark or bias exposures. The object name is set to 'darkXXX.Xs', where XXX.X is the exposure time. If the exposure time is 0 the object name is set to bias.

Arguments

**Exposure Time** - Exposure time in seconds.

**Number of images** - Optional, default: 20

Example

dark 30 15

This will take 15 dark exposures with 30s each.

#### <span id="page-9-2"></span>**2.1.2 multidark**

Take dark or bias exposures with multiple exposure times. Up to 8 exposure times are supported.

Arguments

#### **Number of images**

**Exposure Time(s)** - List of exposure times in seconds, if 0 object name is set to bias

Example

multidark 10 0 50 120

This will take 10 bias images, 10 dark exposures with 50s and 10 dark exposures with 120s.

#### <span id="page-9-3"></span>**2.1.3 focus**

Take a sequence of 8 exposures at different focus positions. It is recommended to set up a sub region and set the binning to 1x1 before starting a focus sequence. The result of the sequence is a composite image that consists of 8 exposures, each one shifted by 30 lines (last exposure is shifted by 60 lines to make the shift direction easily recognizable).

#### Arguments

**Focus position** - Initial focus position at the start of the sequence

**Exposure time** - Optional, Exposure time in sec, default: current value in acquisition program GUI

**Step** - Optional, amount the focus is increased between the exposures in cm, default: 0.03

Example

focus 45.5 5 0.1

This will take a focus sequence with 5s exposure time each step, starting at 44.5 and increasing focus position by 0.1 each step.

#### <span id="page-10-0"></span>**2.1.4 single**

Take multiple images of a single field without moving the telescope.

Arguments

**Object name** - Name of object for Fits header

**Exposure time** - Exposure time in seconds

**Number of images** - Optional, default: 20

Example

single 1\_Ceres 30 15

This will take 15 30s exposures and write the object name 1\_Ceres in the Header. The telescope position must be set with the command t\_posit beforehand.

#### <span id="page-10-1"></span>**2.1.5 dither**

Take multiple images of a single field randomly moving the telescope between the images (max 100 arcsec in RA and DEC). The script will continuously take images until it is ended by pressing ctrl+c. Exposure time and name of the field are prompted by the script.

Arguments

**RA** - RA in hh mm ss.s

**DEC** - Dec in dd mm ss.s

**tracking\_RA** - Optional, additional tracking in RA in arcsec/h

**tracking\_DEC** - Optional, additional tracking in DEC in arcsec/h

Example

dither 10 9 50.2 40 13 12.5

This will move the telescope to the given coordinates, prompt for exposure time and field name and start image acquisition. Please note that the tracking is specified in terms of coordinate motion, and not plane-of-the-sky projected motion.

## <span id="page-11-0"></span>**2.2 Telescope Commands**

#### <span id="page-11-1"></span>**2.2.1 ia\_filter**

Set filter. In order for this command to work, the filter GUI must be running on *ultra2*.

Arguments

**filter number** - Number of filter to be set

Return values

0 on success, 1 if filter cannot be set (failed to set requested filter, filter number out of range)

Example

ia\_filter 2

Set 2<sup>nd</sup> filter in wheel.

#### <span id="page-11-2"></span>**2.2.2 t\_dspeed**

Set telescope R.A. and Decl. coordinate motions.

Arguments

**tracking RA** - additional tracking in RA in arcsec/h

**tracking DEC** - additional tracking in DEC in arcsec/h

Return values

0 (success), 2 (telescope moving)

Example

t\_dspeed 10.5 -20.3

Please note that the tracking is specified in terms of coordinate motion, and not plane-of-the-sky projected motion.

#### <span id="page-11-3"></span>**2.2.3 t\_focus**

Set telescope focus position.

Arguments

**focus position** - Focus position to be set

Return values

0

Example

t\_focus 46.95

Set focus position to 46.95.

#### <span id="page-12-0"></span>**2.2.4 t\_moving**

Check if telescope is currently moving.

Arguments

none

Return values

1 (telescope is moving), 0 (telescope not moving).

#### <span id="page-12-1"></span>**2.2.5 t\_offset**

Move the telescope by the specified offset from the last t\_posit pointing.

Arguments

**offset RA** - offset in RA in arcsec

**offset DEC** - offset in DEC in arcsec

**ad|xy** – Optional. Specifies whether the offsets correspond to RA/Dec coordinates or in projected sky coordinates. Default: **ad**.

Return values

0 (success), 2 (telescope moving), 3 (telescope not ready (e.g. drives off)).

Example

t\_offset 30 30

Caution: the offset is computed from the last position reached through a t\_posit command. If the telescope is pointed via the TECS GUI or through a direct TECS command, t\_offset will produce erratic results.

#### <span id="page-13-0"></span>**2.2.6 t\_posit**

Point the telescope to the specified position. Coordinates are in J2000 and can be entered either in deg or hms/dms.

Arguments

**wait|nowait** - return immediately or wait until pointing finished

**RA** - Right ascension in deg or HH MM SS.SS

**DEC** - Declination in deg or sDD MM SS.SS

Return values

0 (success), 1 (wrong syntax), 2 (telescope - already moving), 3 (coords malformed), 4 (coords not reachable), 5 (telescope is not ready (e.g. drives off)), 6 (commanded position is not reachable), 7 (timeout (only with wait option)), 8 (pointing failed (reached coordinates differ from commanded coordinates, can only be checked with **wait** option)).

Example

t\_posit nowait 10 9 50.2 40 13 12.5

This will move the telescope to RA=10 h 9 m 50.2 s and DEC=40 deg 13 m 12.5 s and return immediately.

#### <span id="page-13-1"></span>**2.2.7 t\_request**

Get telescope status (RA, DEC, HA, LST, AIRMASS) and print it to the console.

Arguments

none

Return values

0

#### <span id="page-13-2"></span>**2.2.8 t\_state**

Get operational state of the telescope.

Arguments

none

#### Return values

1 - hydraulics off, 2 - drives off, 3 - tracking off, 4 - m1\_cover closed, 10 - ready for observing.

# <span id="page-14-0"></span>**2.3 Camera Commands**

To use these commands the acquisition program *start\_ccd* on *DLR-controller* must be running.

<span id="page-14-1"></span>**2.3.1 camera\_dlr1\_start**

Start an exposure.

Arguments

**wait|nowait** – Optional . Return immediately or wait until exposure finished. Default: **wait**.

Return values

0 - success, 1 - error

<span id="page-14-2"></span>**2.3.2 camera\_expmode** Set exposure mode.

Arguments

**test|normal**

Return values

0 - success, 1 – error

<span id="page-14-3"></span>**2.3.3 camera\_exptime**

Set exposure time.

Arguments

**exposure time** - Exposure time in seconds

Return values

0 - success, 1 – error

<span id="page-14-4"></span>**2.3.4 camera\_exptype**

Set exposure type.

Arguments

#### **science|dark|flat|focus**

Return values

0 - success, 1 – error

#### <span id="page-15-0"></span>**2.3.5 camera\_objectname**

Set object name.

Arguments

**object name** - name of object to be exposed next

Return values

0 - success, 1 - error

Example

camera\_objectname 'some object'

Object names containing spaces must be single-quoted.

#### <span id="page-15-1"></span>**2.3.6 camera\_userdef**

Select predefined user settings (binning, chip geometry, readout speed, amplifier) in *start\_ccd*. The settings must be defined in *start\_ccd* and correspond to the User Setting buttons 1 to 4 .

Arguments

#### **1|2|3|4**

Return values

0 - success, 1 - error

Example

camera\_userdef 3

Set userdef 3 in *start\_ccd*.

### <span id="page-15-2"></span>**2.3.7 camera\_bin**

Set binning in *start\_ccd*.

Arguments

**binning x**

#### **binning y**

Return values

0 - success, 1 - error

Example

camera\_bin 2 2

Set binning in *start\_ccd* to 2 by 2.

#### <span id="page-16-0"></span>**2.3.8 camera\_speed**

Set readout speed in *start\_ccd*.

Arguments

#### **slow|normal|fast**

Return values

0 - success, 1 - error

Example

camera\_speed fast

Set readout speed in *start\_ccd* to fast.

#### <span id="page-16-1"></span>**2.3.9 camera\_amp**

Select readout amplifier. If set to 4 all amplifiers are used simultaneously. Please note that changing output amplifier will change the orientation of the image.

Arguments

#### **0|1|2|3|4**

Return values

0 - success, 1 – error

Example

camera\_amp 4

Use all amplifiers simultaneously.

#### <span id="page-17-0"></span>**2.3.10 camera\_format**

Set CCD geometry. Note that only full frame format is supported if all readout amplifiers are used.

Arguments

- **X1** first column
- **X2** last column +1
- **Y1** first row

**Y2** - last row +1

where the coordinates are counted starting from 0. Please note that reading out from all output amplifiers simultaneously (camera\_amp 4) does not allow the selection of a sub-region.

Return values

0 - success, 1 - error

Example

camera\_format 1000 3000 1000 3000

Defines a 2000 x 2000 pixel sub-region centered approximately at the center of the CCD.

# <span id="page-18-0"></span>**3 F.A.Q.**

#### **1. I cannot access the** *DLR-controller* **machine with a Remote Desktop session.**

- Make sure that the proper certificates are installed on the local machine. (Only Windows clients are currently supported).
- Make sure that *DLR-controller* is switched on by pinging it from *wastro12*.
- It has been observed that on some windows clients the Windows update KB2592687 makes it impossible to connect to the *DLR-controller* machine. Uninstalling this update fixed the problem on those clients.
- **2. I don't find the icon of the camera acquisition program on the** *DLR-controller* **desktop. Where is it?**
	- The camera GUI is accessed through the AstPhot program by selecting File/Acquire.
- **3. I cannot start the camera acquisition program. A warning says that there is another instance already running.**
	- Only one instance of the camera acquisition program can be running at a time. This warning occurs if another user is logged onto *DLR-controller* and left an acquisition session open. In such case contact the DLR or CAHA staff to close the open session.

## **4. The filterwheel does not respond or loses its position. The filterwheel GUI reports \*\*\*\*\*\*\*\*\* as a filter number.**

These are symptoms that multiple instances of the *ia123* daemon are running on the *ultra2* machine.

- Close the filterwheel GUI.
- List all running processes in an *ultra2* terminal (*ps -al*)
- Check if there is any running instance of ia123. If so, look up its process id number (pid)
- Kill the process by issuing a kill <pid> command in an *ultra2* terminal.

#### **5. Images are not automatically uploaded to the CAHA FTP server**

- Make sure that the *start\_ftp* program is running on the DLR-controller PC.
- Check the transfer status and the last image transferred in the notification area of the *start\_ftp* program.
- Make sure the target directory is existing on the CAHA server (*start\_ftp* does not create the target directory).
- If you are using a GUI-based FTP client (as FileZilla or the *Total Commander* ) to check the existence of the files on the CAHA FTP server, make sure you refresh the view of the client after a transfer, as these clients don't refresh the directory content automatically.
- Make sure the *start* ftp program points to tonight's directory on the FTP server. If the program still points to an older directory, newer files with the same name will overwrite existing files without warning.
- **6. The image FITS header shows incorrect object coordinates (or filter number or focus position or mirror temperature) information.**
	- Telescope status information is retrieved by the camera acquisition by interrogating *rts2* services. If such information is not retrieved correctly, some *rts2* services might not be running. In such case re-initialize *rts2* by pressing on the 'Restart Telescope' icon on the *DLR-controller* machine. Please note that the *rts2* services need a few minutes to be restarted. If the acquisition program is started before that period, it will report warnings, as the communication with *rts2* is not yet established.
- **7. An error message is displayed in the notification area of the camera acquisition program, saying that information cannot be obtained from** *rts2***.**
	- See point 6.

### **8. The CCD has dropped to a very low temperature.**

- The CCD temperature controller has crashed, possibly due to electrostatic discharge during nitrogen refill.
- Try a soft reset of the camera by restarting the acquisition program (and leaving the power supply on in the confirmation dialog).
- If a soft reset did not help, try a camera hard reset by closing the acquisition program and switching off the power supply in the confirmation dialog. Wait one minute and open the acquisition program again.
- If none of the above works, just panic.

#### **9. The dewar dT has dropped to a value lower than −2.5 C.**

• The dewar dT measures the temperature difference between the dewar and the local air. If this value drops below −2.5 C the dewar isolation is degraded and condensation on the optical window may occur. Contact the CAHA staff for reestablishing a good vacuum.

#### **10. The Temperature LED control on the camera acquisition program has turned red.**

• The CCD temperature is increasing. Liquid nitrogen needs to be refilled.

#### **11. The** *t\_offset* **command does not work as expected.**

• The *t\_offset* command moves the telescope by a user-specified amount with respect to the last position reached through a *t\_posit* command. As an example, issuing twice the *t\_posit* command with the same parameters will cause the telescope to be moved once. Issuing the *t\_posit* command after the telescope has been moved through the TECS GUI or through a direct TECS command will result in an unpredictable behavior.

#### **12. What is the system gain of the camera in el/s?**

• The system gain of the camera is listed in the image FITS header for the particular camera setup used.

#### **13. What is the readout noise of the camera for my configuration?**

• The easiest way to determine the current readout noise of the camera is to compute the standard deviation of a sub-region of a bias frame (e.g. by typing 's' in *AstPhot*) and multiply the result by the system gain.

# <span id="page-21-0"></span>**4 Appendix I: Start-of-night checklist**

- 1. Establish Remote Desktop connection to *wastro12.*
- 2. Establish an X-Window connection to *ultra2.*
- 3. Verify that the start tecs GUI is running, otherwise start it.
- 4. Verify that the filterwheel GUI is running, otherwise start it.
- 5. Verify that only one instance of the *ia123* process is running.
- 6. Establish Remote Desktop connection to *DLR-controller.*
- 7. Create a local directory for the night.
- 8. Create a directory for the night on the ftp server.
- 9. Launch or update the *start\_ftp* applet and verify that it is pointing to the correct ftp directory.
- 10. If not running, start *Astphot* and start an acquisition session.
- 11. Set acquisition directory in *start\_ccd.*
- 12. Initialize telescope by clicking *restart\_telescope.*
- 13. Start telescope GUI on *ultra2*.

# <span id="page-21-1"></span>**5 Appendix II: End-of-night checklist**

- 1. Shut down telescope from telescope GUI on *ultra2*.
- 2. Close the ftp start applet.
- 3. Leave the start\_ccd program running.

# <span id="page-22-0"></span>**Appendix III: Spanish keyboard mapping**

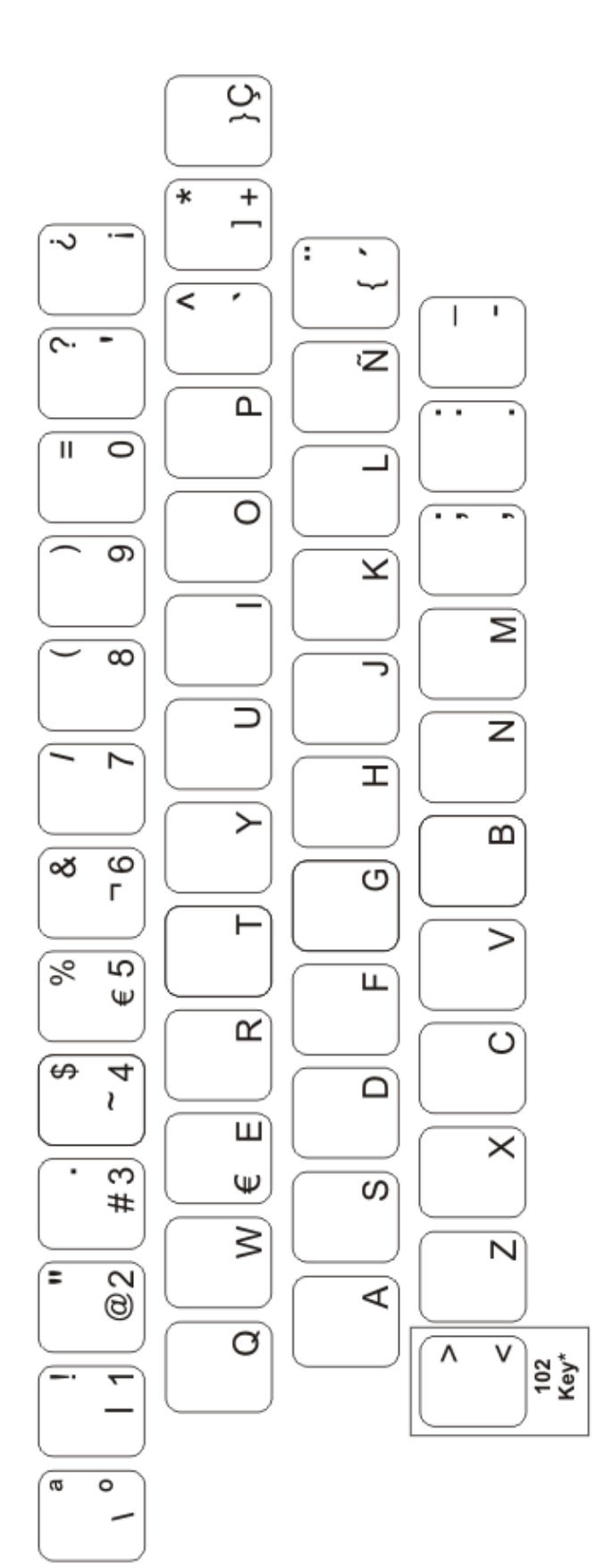